次のようなニーズに応えられます。

- ユーザー登録する際,課金認証を取り入れたい。
- ユーザーから毎月一定の金額を徴収したい。

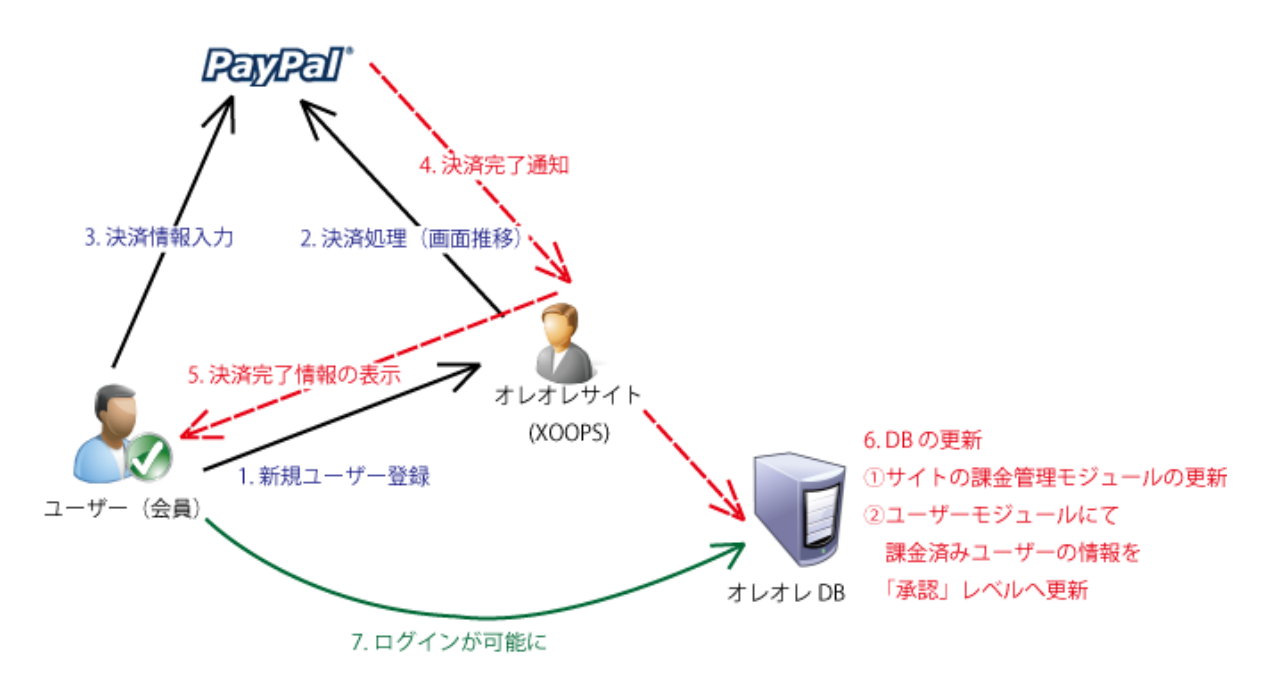

## ◆ 設置設定の概要

以下の 4 段階の設定で設置が完了します。

- 1. [サイトの課金管理モジュールのインストール](http://localhost/modules/legacy/admin/index.php?action=Help&dirname=regpay#setup_detail1) 通常のモジュールと同じく FTP アップロード+インストールします。
- 2. Paypal [アカウントの設定](http://localhost/modules/legacy/admin/index.php?action=Help&dirname=regpay#setup_detail2)

※ビジネスアカウントか、プレミアアカウントをご利用ください。

- 3. 2.に基づく情報をサイト[の課金管理モジュールに設定](http://localhost/modules/legacy/admin/index.php?action=Help&dirname=regpay#setup_detail3)
- 4. [ユーザーモジュールに](http://localhost/modules/legacy/admin/index.php?action=Help&dirname=regpay#setup_detail4) 1 行追加

### ◆ 設置設定の詳細

1. サイトの課金管理モジュールのインストール

1. FTP によるアップロード

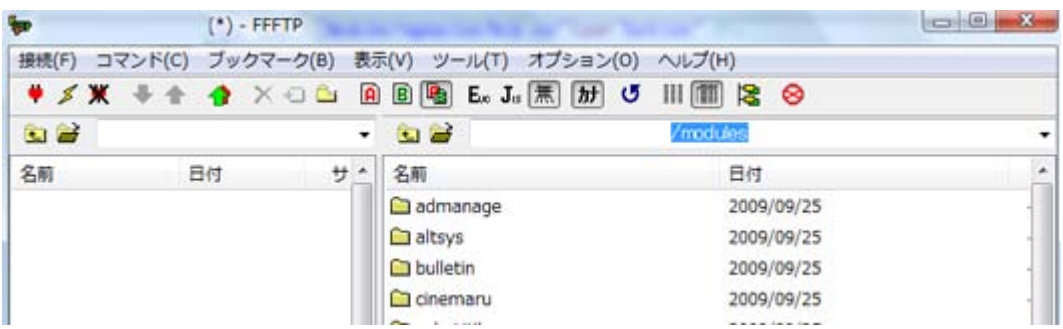

2. モジュールのインストール(通常どおり)

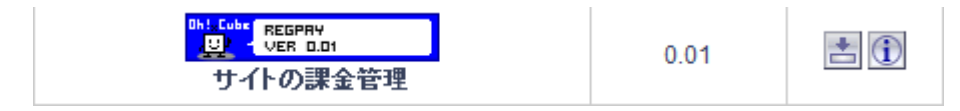

3. ゲストのアクセス権限を許可する(ALTSYS などを使って)

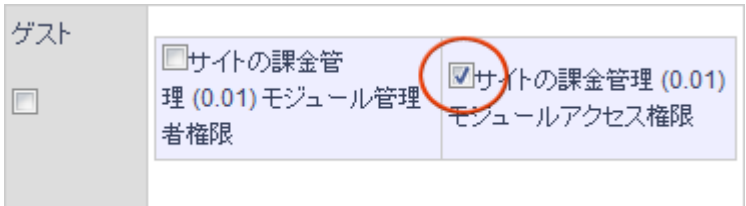

#### 2. Paypalアカウントの設定

1. アカウント開設後,「個人設定」→「即時支払い通知の設定」へ 通知 URL に「XOOPS\_URL/modules/regpay/include/paypal/ipn.php」を設定,「IPN を受信する」にチェッ クを入れて「保存」。

通知URL

XOOPSサイトのURL/modules/regpay/include/paypal/ipn.php

IPNメッセージ ◎ IPNメッセージを受信する(有効) © IPNメッセージを受信しない(無効)

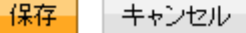

and the con-

2. 「個人設定」→「ウェブ ペイメントの設定」へ

以下の 5 つの設定をする。

- 1. 自動復帰の「オン」をチェック
- 2. 復帰 URL に「XOOPS\_URL/modules/regpay/include/paypal/pdt.php」を入力
- 3. 支払いデータ転送の「オン」をチェック
- 4. ID トークンの記号をコピー(もしくはメモに控える)
- 5. ページ最下部の「保存」をクリック

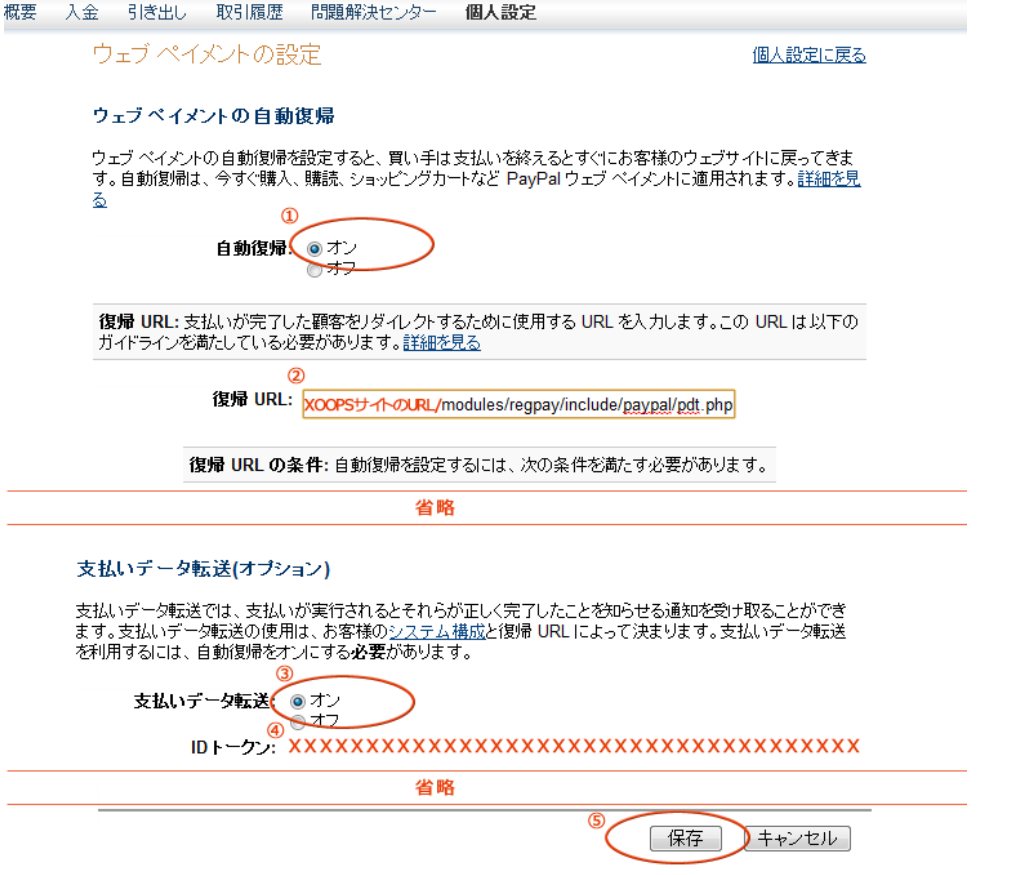

3. 「個人設定」→「言語のエンコード」へ

※「日本語」の場合のエンコードは「EUC-JP」になってしまうので,XOOPS の言語設定が「ja\_UTF8」なら「UTF-8」

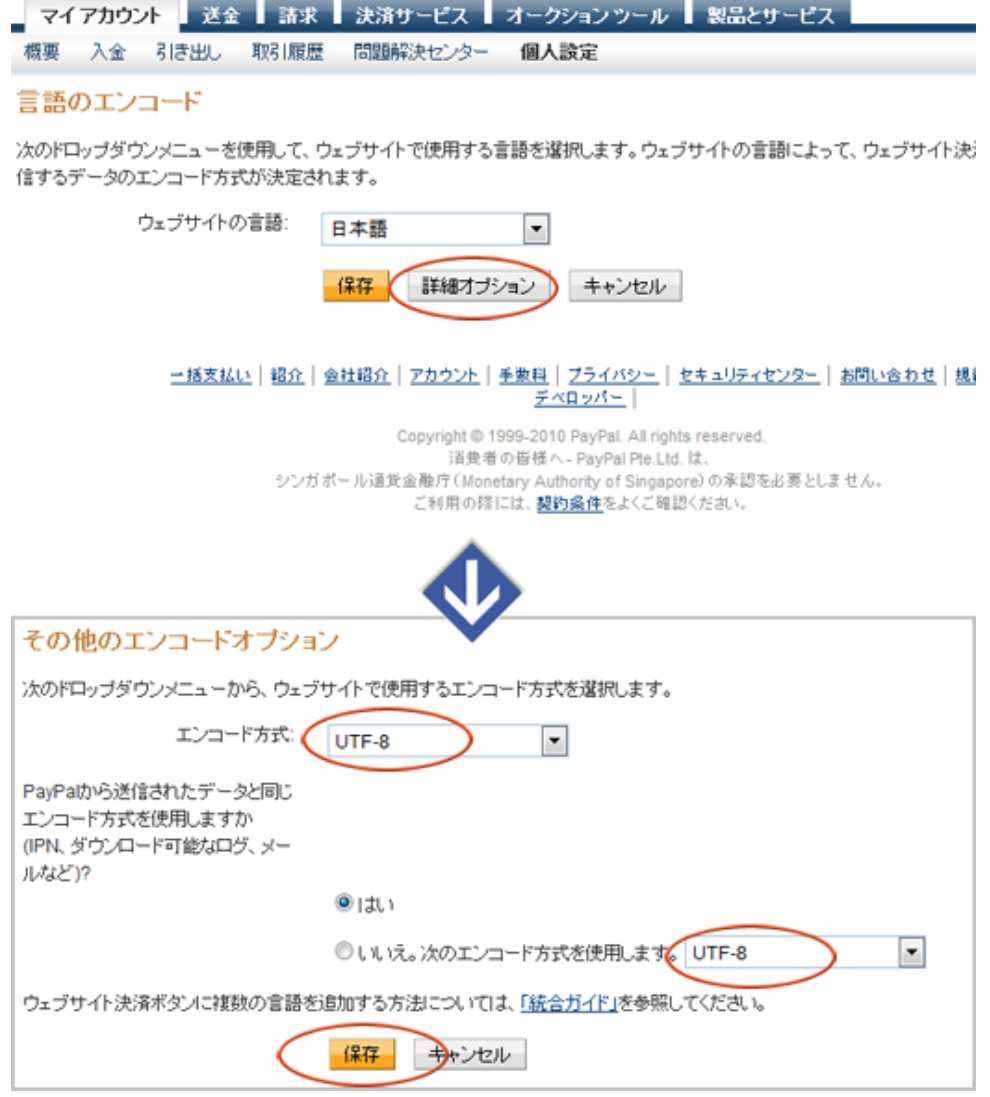

に設定する。

# 3. 課金管理モジュールに設定

管理者権限でログインし,管理画面から「課金管理モジュール」へ

「一般設定」の「PDT トークン」を入力

上記説明の

「2.Paypal アカウントの設定

┗「個人設定」→「ウェブ ペイメントの設定」へ

```
 ┗「4.ウェブ ペイメントの設定」へ」
```
でコピーした「ID トークン」を貼りつける。

プリファレンス

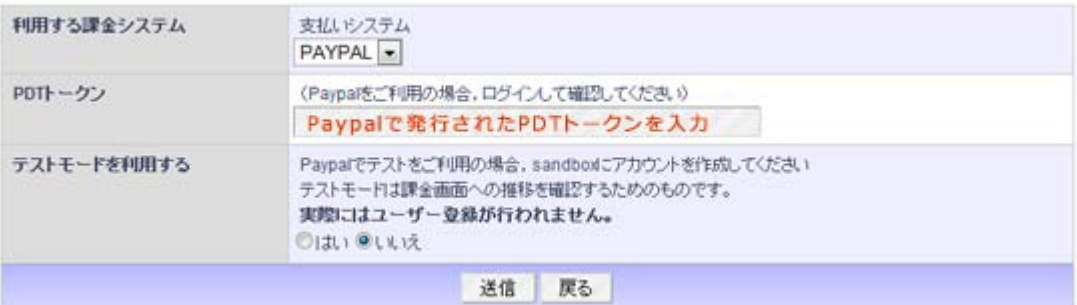

「料金設定」→「追加」をクリック

課金する情報を入力

※ボタン ID とは Paypal 側でボタンを制作したときに発行されるボタン ID (例えば月額料金を設定するときな どに利用)

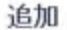

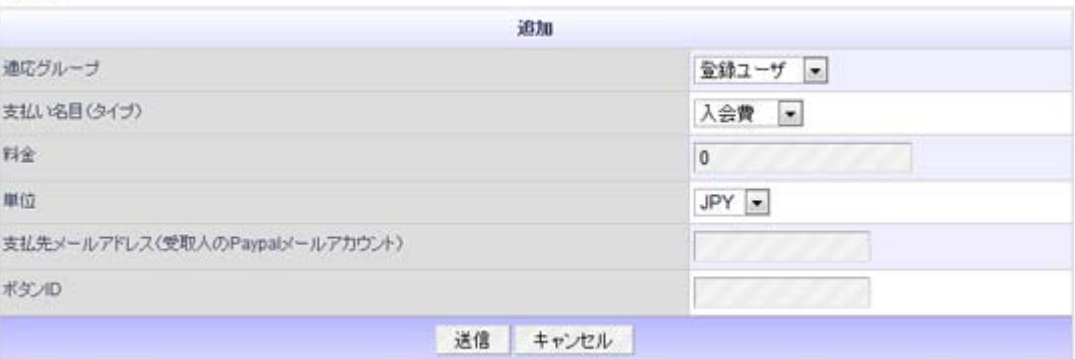

## 4. ユーザーモジュールに 1 行追加

ユーザーモジュールを編集(自己責任で^^;)

1. XOOPS\_ROOT\_PATH/modules/user/actions/UserRegister\_confirmAction.class.php

を開く。

2. function execute 内の 63 行目あたりに、次を追加

include XOOPS\_ROOT\_PATH.'/modules/regpay/include/paypal/urc\_include.php';

記述例:

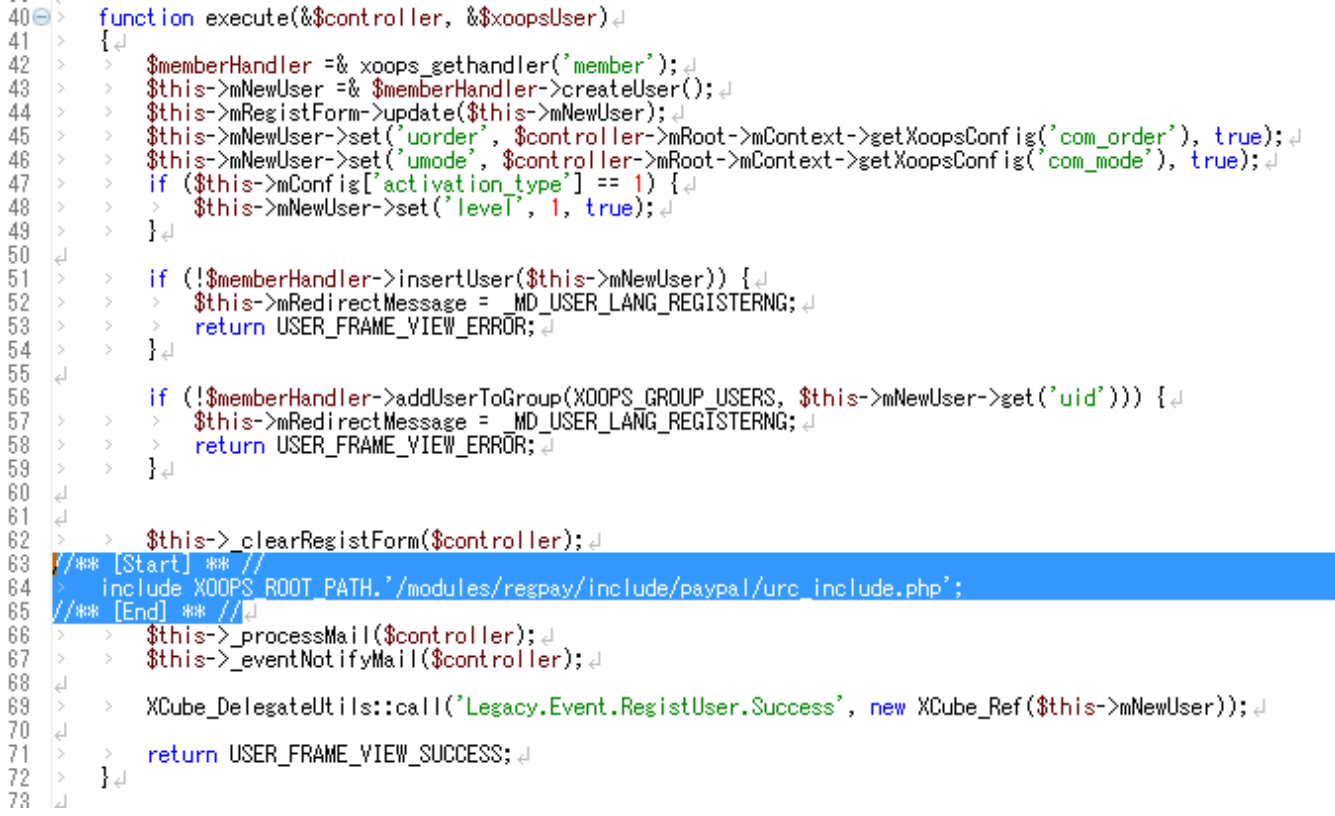